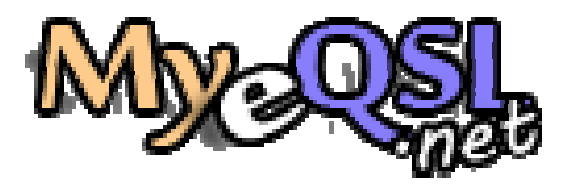

# Logbook API Development Guide Ver. 2.0

November November, 10, 2014 by Dani Manchado

# 1) Why logbook API?

Since the beginning of MyeQSL.net as QSL exchange portal and electronic logbook, I already had in mind the development of a remote application to control the logbook, and thus able to integrate different applications, whether desktop, mobile or web. This is the first result.

# 2) How it works?

Before using the API, you need to be logged in on the remote system, you communicate a unique session key, and with her and your callsign, you can access the various control options.

# 3) Login

First is to make a call to http://www.myeqsl.net/remote/login.php to log data with user registration MyeQSL.net

Two "POST" fields (Or "GET") are needed to log in MyeQSL and able to use the remote system. One has to be called "c", which is the callsign of the user, and the other is to be called "p", which is the md5 of the password.

If successful, the system returns a 32-byte hexadecimal key, is the session key. It is necessary for any management system.

An example of the Post query: "c=33KK999&p= ff4c48e9995f076b2uub2a90ae28d5aa"

An example of the Get query:

"http://www.myeqsl.net/remote/login.php ?c=33KK999&p= ff4c48e9995f076b2uub2a90ae28d5aa"

# 4) Read the logbook

### Post method

To download your logbook, you need access to the following URL and pass some parameters in the POST query: http://www.myeqsl.net/remote/getlogbook.php

### POST query parameters:

" $c$ " => Is your callsign.

"s" => Is your unique session of 32 bytes key.

"fc" => Is a "Follow code". If in your application need follow the calls to the remote system, you can add a string in this parameter to follow the order.

If successful, the system returns a string like the following for each of the entries that are in the logbook:

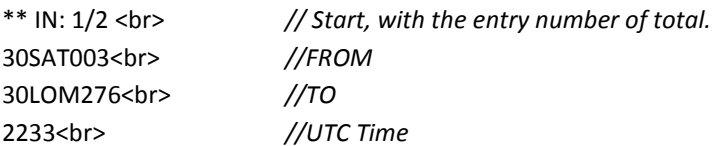

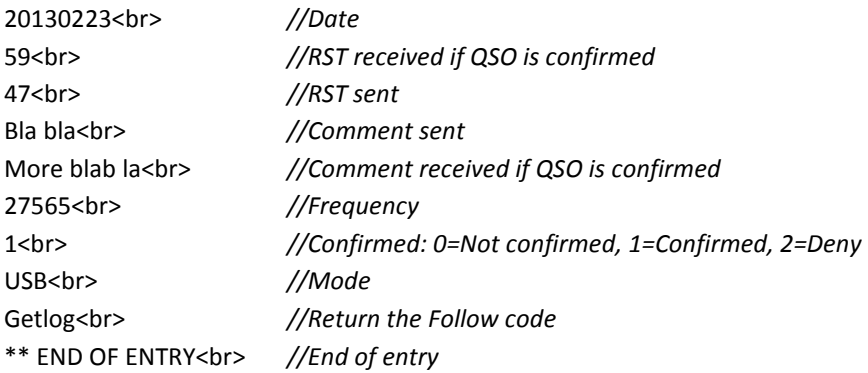

#### Get method

To download your logbook, you need access to the following URL and pass some parameters in the GET query: http://www.myeqsl.net/remote/getlogbook2.php

#### POST query parameters:

" $c$ " => Is your callsign.

"s" => Is your unique session of 32 bytes key.

"fc" => Is a "Follow code". If in your application need follow the calls to the remote system, you can add a string in this parameter to follow the order.

If successful, the system returns a string like the following for each of the entries separates with LN char (13) that are in the logbook:

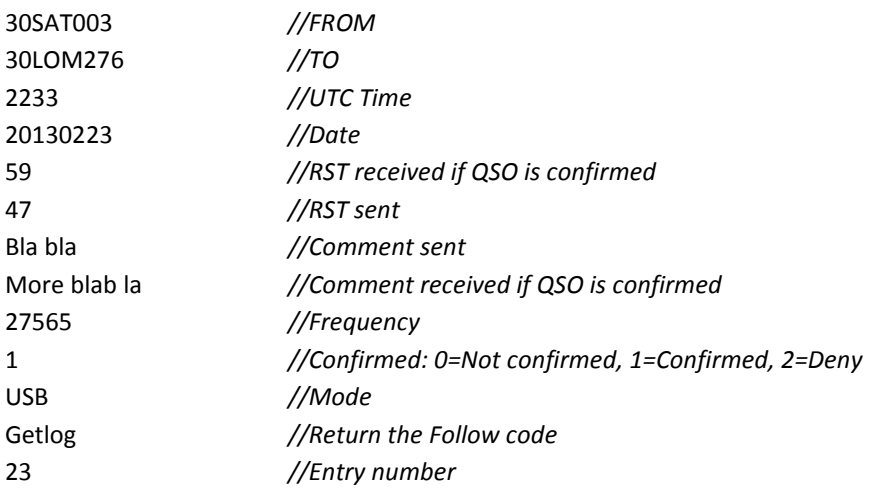

# 5) Read the Inbox

### Post method

To download your inbox, you need access to the following URL and pass some parameters in the POST query: http://www.myeqsl.net/remote/getinbox.php

### POST query parameters:

"c" => Is your callsign.

"s" => Is your unique session of 32 bytes key.

"fc" => Is a "Follow code". If in your application need follow the calls to the remote system, you can add a string in this parameter to follow the order.

If successful, the system returns a string like the following for each of the entries that are in the logbook:

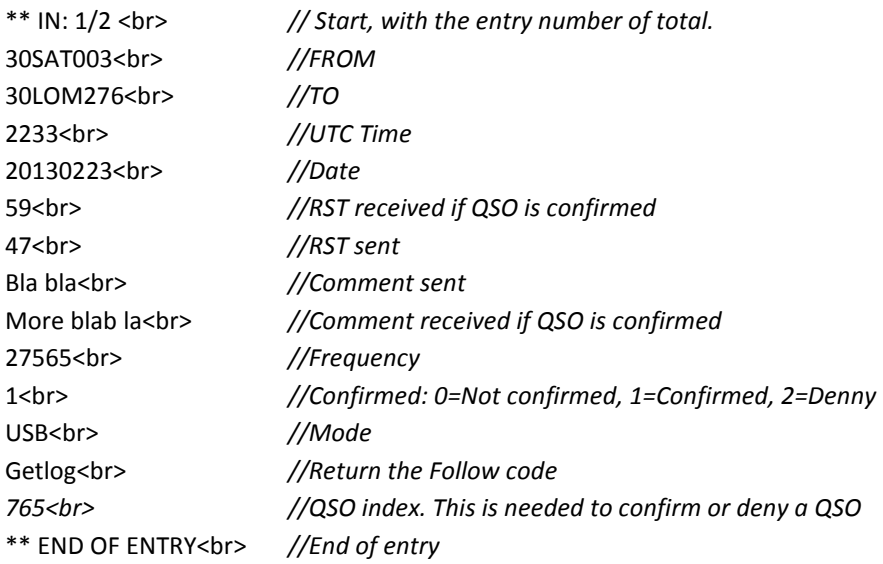

#### Get method

To download your inbox, you need access to the following URL and pass some parameters in the GET query: http://www.myeqsl.net/remote/getinbox2.php

#### GET query parameters:

" $c$ " => Is your callsign.

"s" => Is your unique session of 32 bytes key.

"fc" => Is a "Follow code". If in your application need follow the calls to the remote system, you can add a string in this parameter to follow the order.

If successful, the system returns a string like the following for each of the entries separates with the LN char (13) that are in the logbook:

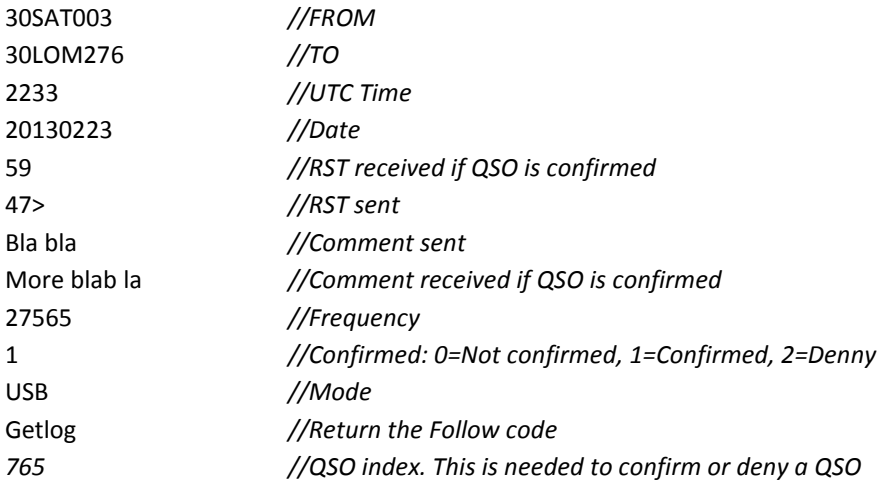

# 6) Add a QSO in the logbook

To add a QSO in the logbook, you need access to the following URL and pass some parameters in the

- POST query: http://www.myeqsl.net/remote/addqso.php
- GET query: http://www.myeqsl.net/remote/addqso2.php

## POST/GET query parameters:

- " $c$ " => Is your callsign.
- "s" => Is your unique session of 32 bytes key.
- "fc" => Is a "Follow code". If in your application need follow the calls to the remote system, you can add a string in this parameter to follow the order.
- "in " =>Is the QSO callsign Ex: 30TTT544
- "da" => Is the UTC Date(YYYYMMDD format) Ex: 20130312
- "ut"  $\qquad$  => Is the UTC time (HHMM format), Ex: 2235
- "fr" => Is the frequency, Ex: 11M or 27654
- "mo" => Is the mode, Ex: RTTY
- " $rs"$  => Is the RST Sent. Ex: 599 or -15
- "co" => Is the comments sent, Ex: "Thank you Peter, 73s"
- "fc" => Is the follow code

If successful, the system returns a string with the follow code.

# 7) Confirming or denying a contact

With MyeQSL.net in remote system, you can accept or deny a contact that has reached the inbox, to do so, access the following URL with POST parameters indicated:

# http://www.myeqsl.net/remote/confirmqso.php POST query:

" $c$ " => Is your callsign.

"s" => Is your unique session of 32 bytes key.

"fc" => Is a "Follow code". If in your application need follow the calls to the remote system, you can add a string in this parameter to follow the order.

" $ix"$  => Is the QSO index indicated in the inbox download.

"cf" =>The confirmation: "1" is confirmed, "2" is deny

If successful, the system returns a string with the follow code.

# 8) Get a QSL card from the Inbox or Confirmed in the Logbook

With MyeQSL.net in remote system, you download a QSL image from the inbox, to do so, access the following URL with:

- POST parameters indicated: http://www.myeqsl.net/remote/getqslfrom.php
- GET parameters: http://www.myeqsl.net/remote/getqslfrom2.php

#### POST or GET query:

```
"c" => Is your callsign.
```

```
"s" => Is your unique session of 32 bytes key.
```

```
"fr" =>The QSO callsign
```

```
"ut" =>The UTC time when the contact has made.
```
If successful, the system returns a string with image URL. Now you can download with any method.

# 9) Get a QSL card sent

With MyeQSL.net in remote system, you download a QSL image from your logbook, to do so, access the following URL with:

- POST parameters indicated: http://www.myeqsl.net/remote/getqslto.php
- GET parameters indicated: http://www.myeqsl.net/remote/getqslto2.php

## POST / GET query:

- " $c$ " => Is your callsign.
- "s" => Is your unique session of 32 bytes key.
- "to" =>The QSO callsign
- "ut" =>The UTC time when the contact has made.

If successful, the system returns a string with image URL. Now you can download with any method.

# The Tweet Cluster

# Development guide

# 1) Why a cluster integrated with Twitter?

A classic cluster system, a network of servers is required to keep running, but if we use a network that already exists, it is robust and enduring in time, we are thinking of the social network Twitter.

# 2) Requirements for the content of tweets

A tweet, so that it is integrated into the cluster system, must contain the following: A hash tag "#CBCluster" which will be based on what the search, and that starts with the text "Spot: " ("S","p", "o","t", ":" and " ", 6 characters) because if omit this, did not understand as a valid cluster entry.

### Tweet format

 It must contain the following fields: "FR" indicates the callsign of who send the spot "TO:" Indicates the contact's callsign in the spot "UTC:" Indicates hour UTC, format HHMM, 4 characters. "DATE:" Indicates the UTC date, format YYYYMMDD, 8 characters "FZ:" This is the frequency, XXXXX, 5 characters "MODE:" Indicates the mode that you send the spot. "COM:" Comments of the spot, up to 25 characters

An example seen from Twitter:

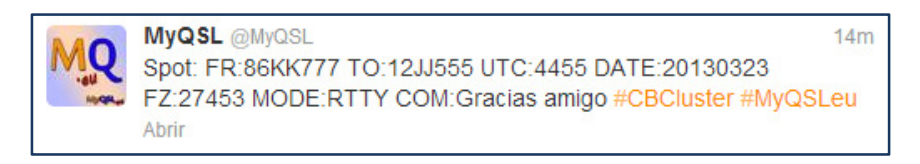

# 3) MyeQSL Integration

You can use the system set up to send and receive MyeQSL spots cluster.

First is to make a call to *http://www.myeqsl.net/remote/login.php* to log data with user registration MyQSL.eu

Two "POST" fields (Or "GET") are needed to log in MyeQSL and able to use the remote system. One has to be called "c", which is the callsign of the user, and the other is to be called "p", which is the md5 of the password.

If successful, the system returns a 32-byte hexadecimal key, is the session key. It is necessary for any management system.

An example of the Post or Get query: "c=33KK999&p= ff4c48e9995f076b2uub2a90ae28d5aa"

#### 3.1) Receive the cluster.

To receive the contents of the cluster without fail to enable a proper application on Twitter, you can use a call to http://www.myeqsl.net/remote/qettwcluster.php indicating the following fields in the POST QUERY:

"c": Is the user callsign

"s": Is the session key, of 32 bytes hexadecimal characters.

"qu": The number of spots you want to receive. The default is 10, but can add up to 100, the limit imposed by Twitter.

An example of the post query:

"c=33KK999&s= ff4c48e9995f076b2uub2a90ae28d5aa&qu=20"

#### Result of the call:

If successful, the system returns a string with the following format, spots repeated as many times as we have indicated that we want to read:

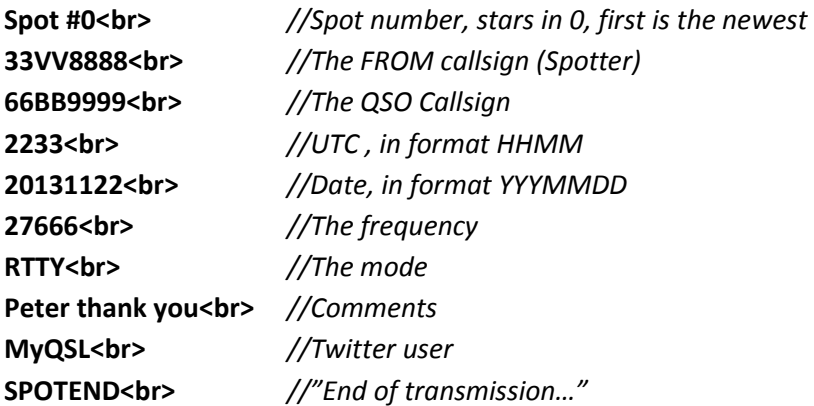

#### 3.2) Send a spot to the Cluster using MyeQSL

To send a spot to the cluster, without fail to enable a proper application on Twitter, you can use a call to

- http://www.myeqsl.net/remote/posttwcluster.php for POST query
- http://www.myeqsl.net/remote/posttwcluster2.php for GET query

The get or post fields are:

"c": Is the user callsign "s": Is the session key, of 32 bytes hexadecimal characters. "fr": Is the spotter callsign "to": Is the QSO callsign

```
"ut": Is the UTC, in format HHMM 
"da": Is the date, in format YYYYMMDD 
"fz": Is the frequency 
"mo": Is the mode 
"co": The spot comments
```

```
Example in HTML: 
<HTML> 
<HEAD> 
 <TITLE>Sending a new QSO to the Tweet Cluster</TITLE> 
</HEAD> 
<BODY> 
    <form name="Sendqso" method="post" action="http://www.myeqsl.net/remote/posttwcluster.php" 
enctype="multipart/form-data" id="Form1"> 
    <input type="hidden" name="c" value="99HH123"> 
    <input type="hidden" name="s" value="ff4c48e9995f076uuiiiii90ae28d5aa"> 
    <input type="hidden" name="fr" value="86KK777"> 
    <input type="hidden" name="to" value="12JJ555"> 
    <input type="hidden" name="ut" value="4455"> 
    <input type="hidden" name="da" value="20130323"> 
    <input type="hidden" name="fz" value="27453">
    <input type="hidden" name="mo" value="RTTY"> 
    <input type="hidden" name="co" value="Gracias amigo"> 
    <input type="submit" id="Button1" name="" value="Send Tweet Cluster" 
style="position:absolute;left:10px;top:10px;width:127px;height:25px;z-index:10;"> 
    </form> 
</BODY> 
</HTML> 
NOTE: Do not add your session key in a web page, keep it hidden, this is only an example. There could
```
be malicious people who would use it to hurt.

# 4) Integrating the Tweet Cluster in your web

You can make it simpler to use cluster if it includes a "frame" on their website. To do this, copy the following html code where you want the cluster:

<iframe name="InlineFrame1" id="InlineFrame1" style="width:725px;height:440px;" src="http://www.myeqsl.net/twcluster.php?n=10" frameborder="0">Su navegador no soporta marcos incrustados o está configurado para no mostrarlos</iframe>

Example:

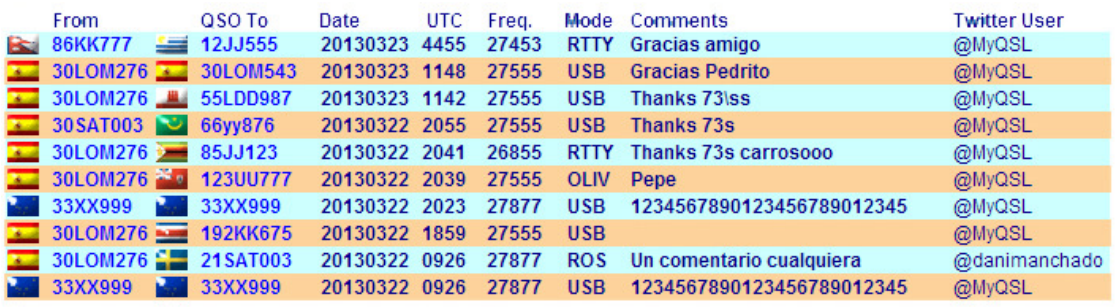

# 5) Aditional information about Twitter OAuth

You can view information about deploying twitter your own application for sending and reading tweets on the system explained above.

https://dev.twitter.com/docs/api/1.1